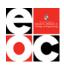

#### JOB GRID STUDENT USER GUIDE

#### What is Job Grid?

Job Grid is the one-stop-shop for all things careers for Texas Tech Engineers! The site is only available to students and alumni of the Whitacre College of Engineering at Texas Tech, and companies that use Job Grid are specifically recruiting Texas Tech Engineers. Job Grid is extremely user friendly, but we hope this user guide will serve as an extra aid to help you navigate the site.

#### **OVERVIEW OF FEATURES**

- I. Signing In and Completing Your Profile
- II. Profile Tab
- III. OCI (On-Campus Interview) and Job Listings Tab
- IV. Appointments Tab
- V. My Calendar Tab
- VI. Events Tab
- VII. Resume Books Tab
- VIII. Resource Library Tab
- IX. Account Settings and Notifications

Reminder: Job Grid is very specific about what you can see on your profile. If you do not qualify for a job based on classification, work authorization status, GPA, or major, you will not be able to see the posting or apply for it. You will need to enter/update your GPA in the background tab of your profile to see more postings. Please check your profile regularly to make sure that all of your information is up to date. Qualifications are set by recruiters and not by the EOC. We are unable to change qualifications unless directed by the recruiter.

\*If you have any questions after reading this tutorial in full, please contact coe.careers@ttu.edu.\*

### Signing In and Completing Your Profile

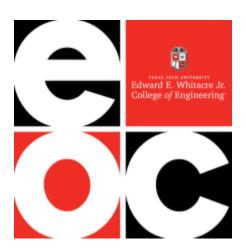

**1a. Signing in for the first time.** Go to <a href="https://ttu-coe.12twenty.com/SignUp/Student">https://ttu-coe.12twenty.com/SignUp/Student</a>, enter your Texas Tech email address, and create a password to sign in. If your Texas Tech email address is shown as invalid, email <a href="mailto:coe.careers@ttu.edu">coe.careers@ttu.edu</a>.

### Join the Job Grid Platform

| Email Address*:     | Email Address                                                                                                    |  |
|---------------------|----------------------------------------------------------------------------------------------------|--|
| Create a Password*: | Password                                                                                                    |  |
|                     | <ul> <li>Minimum 10 characters</li> <li>An uppercase letter</li> <li>A lowercase letter</li> <li>A special character (!,@,#,\$,%,^,&amp;,*)</li> <li>A number</li> <li>Example: ThisSchool10\$</li> </ul> |  |
| Confirm Password*:  | Confirm New Password                                                                                                    |  |
|                     | College of Engineering EOC Student Policies, and to the vice and Privacy Policy.                                                                                                    |  |
|                     | Student/Alumni Sign Up                                                                                                    |  |
|                     | Already a member? Student/Alumni Log II                                                                                                    |  |

**1b. Signing in.** Once you have created an account, go to <a href="https://ttu-coe.12twenty.com/Login">https://ttu-coe.12twenty.com/Login</a> and use your email address and password to log in.

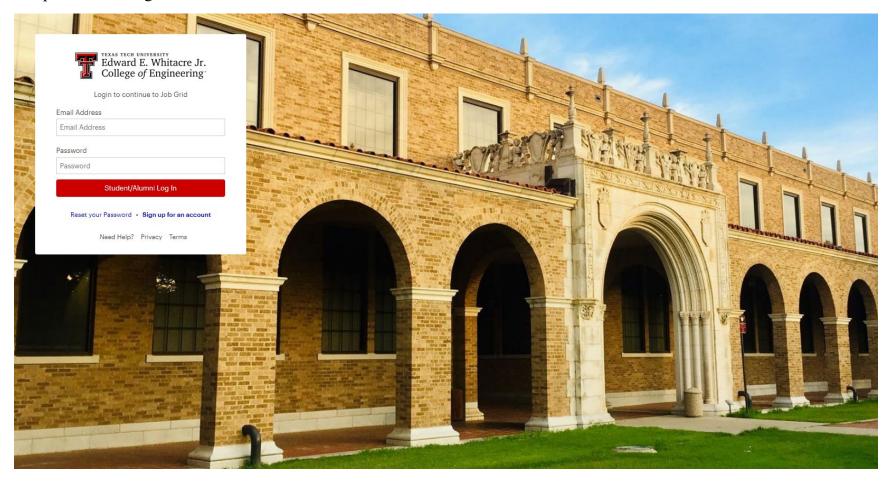

1c. Complete the information in the requested fields to complete your profile. You do not have to fill out information that isn't required, but it will help employers find your profile to know if you have specific interest working in a specific city or if you are interested in other industries/functions like Consulting or Business in addition to Engineering.

| Please tell us<br>(*) indicates a required fie | s a little bit about yourself                                   |   |                                    |
|------------------------------------------------|-----------------------------------------------------------------|---|------------------------------------|
| General                                        | Work Authorization Status*                                      |   | LinkedIn URL                       |
|                                                | Please select a value                                           | • | LinkedIn URL                       |
|                                                | Preferred Name                                                  |   |                                    |
|                                                | Preferred Name                                                  |   |                                    |
| Preferences                                    | What is your post-graduation desired industry?*                 |   | Alternate/Preferred Email Address* |
|                                                | Please select a value                                           | • | Enter Email Address                |
|                                                | + Add Additional What is your post-graduation desired industry? |   |                                    |
|                                                |                                                                 |   | Continue                           |

### The Profile Tab

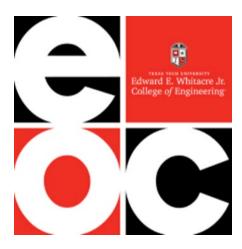

**2a.** Complete your profile. Add a picture (optional). Check to make sure your Graduation Date and Student Groups are correct. Add full-time positions and future plans under **Post Graduation**. Add internships under **Internship**. *Please update this regularly as you receive and accept offers*. Note: Your specific information will not be shared outside of the EOC. We use aggregate data to collect statistics for maintaining ABET Certification for our degree programs and to assist prospective employers and students with placement statistics.

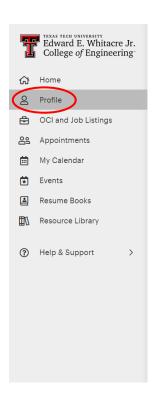

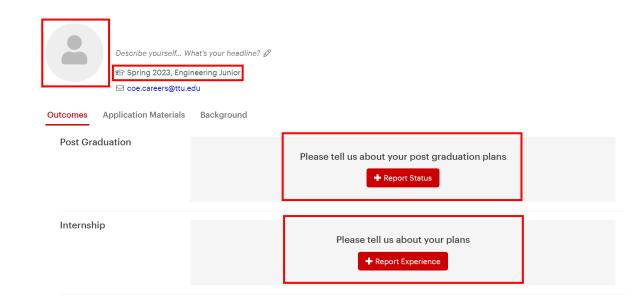

**2b.** Complete the application materials section of your profile. \*\*Make sure to upload a resume ASAP since employers can search resumes to fill their open positions. Only your primary resume is searchable and viewable by employers. Other documents can be added as you apply to jobs and are only for your personal use.

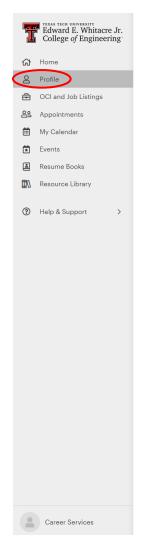

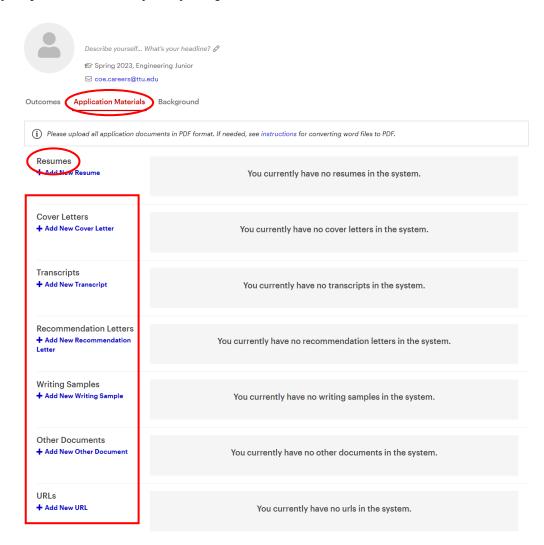

**2c.** Complete or edit your profile under the "Background" subtab in the sections **Personal**, **Preferences**, and **Education**. \*\*Make sure to enter/update your GPA since this will impact your ability to view jobs and events. If you are a first-year student without college credit, leave the GPA field blank until you receive a GPA at the conclusion of your first semester. Please fill out as many fields as possible since all fields can help employers find your profile when conducting searches.

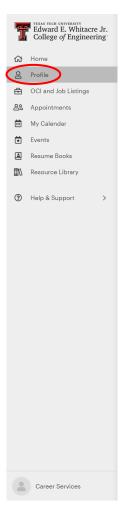

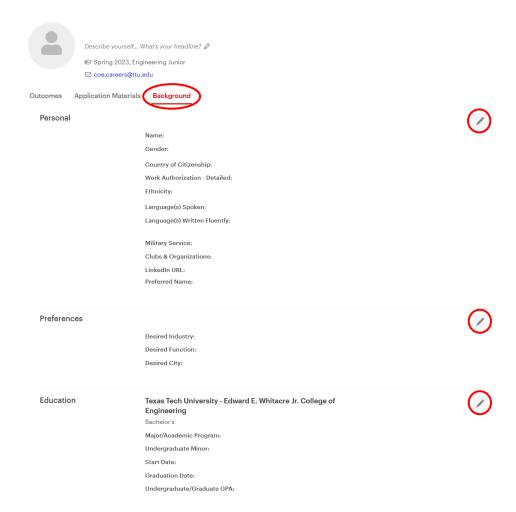

### The OCI and Job Listings Tab

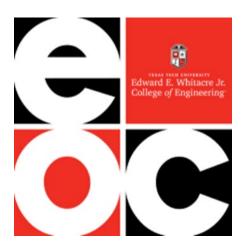

**3a. Search for OCI's (On Campus Interviews).** These are positions for which the employer plans to interview only TTU Engineers on campus on the specific date listed. You will only be shown positions to which you can apply. You can use the filters at the top of the page to filter results based on location, industry, job type, etc. If you aren't seeing many positions, try removing filters and check the Background tab of your profile to make sure your profile is complete.

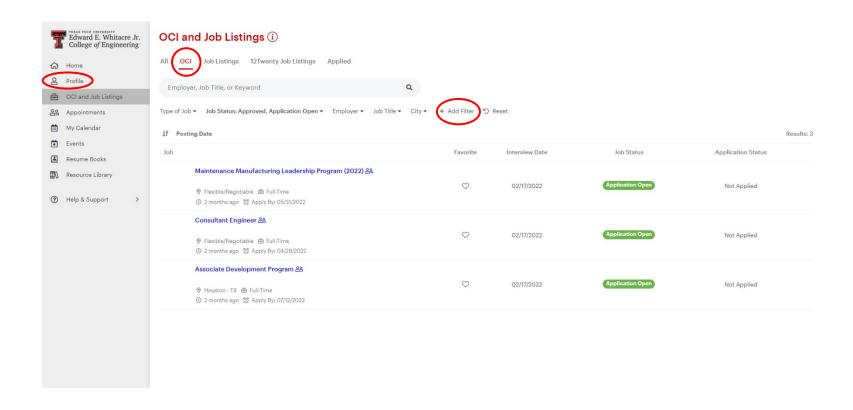

**3b. Viewing an OCI (On-Campus Interview).** To view an OCI, click on the hyperlink for the position you want to view. Be sure to read all details including the interview date and click Apply if you want to Apply. \*\*Pay special attention to the Application Method listed by the recruiter. You may need to complete more than one application method to be considered.

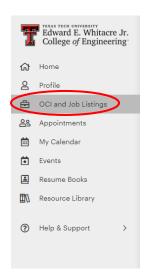

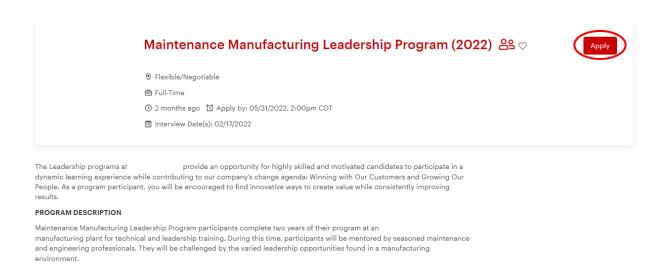

#### **Application Information**

Application Method(s)

Apply via This Site
Apply via External Link
External Job URL:
https://career8.successfactors.com/sfcareer/jobreqcareer?...
External ID:

Application Documents

Resume (Required)
Cover Letter (Optional)
Transcript (Optional)

**3c. Applying for an OCI (On-Campus Interview).** Upload the required documents to apply for the position and consider adding optional documents as appropriate. Click "Apply" to apply once you have uploaded your documents. You will be notified via email if you have been selected for the OCI, and you can check your status under the "Applied" tab as well.

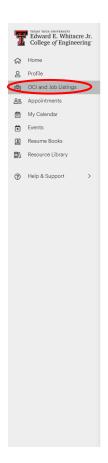

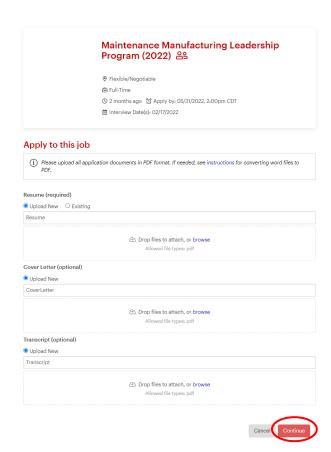

**3d. Search for Job Listings.** Job listings are postings submitted by companies to Job Grid that will interview via the company's normal interview process (not on campus). You will only be shown positions to which you can apply and application requirements are set by companies, not the EOC. You can use the filters at the top of the page to filter results based on location, industry, job type, etc. If you aren't seeing many positions, try removing filters and check the Background tab of your profile to make sure your profile is complete.

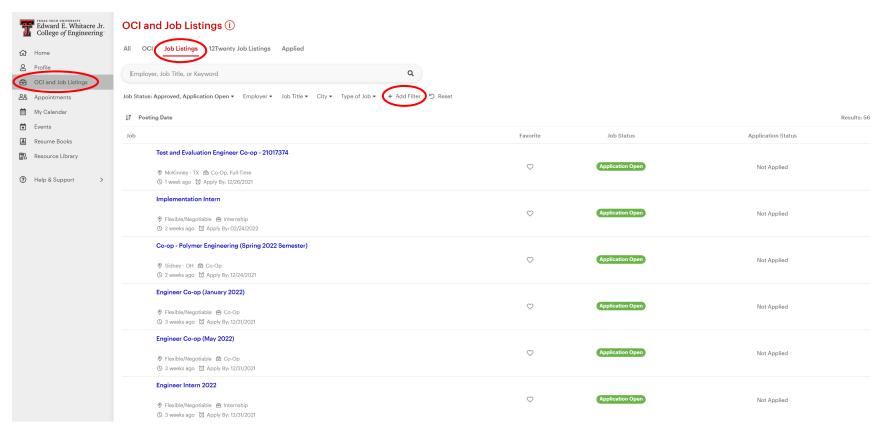

**3e. Viewing a Job Posting.** To view a Job Posting, click on the hyperlink for the position you want to view. Be sure to read all details and click "Apply" if you want to apply. \*\*Pay special attention to the Application Method listed by the recruiter. You may need to complete more than one application method to be considered.

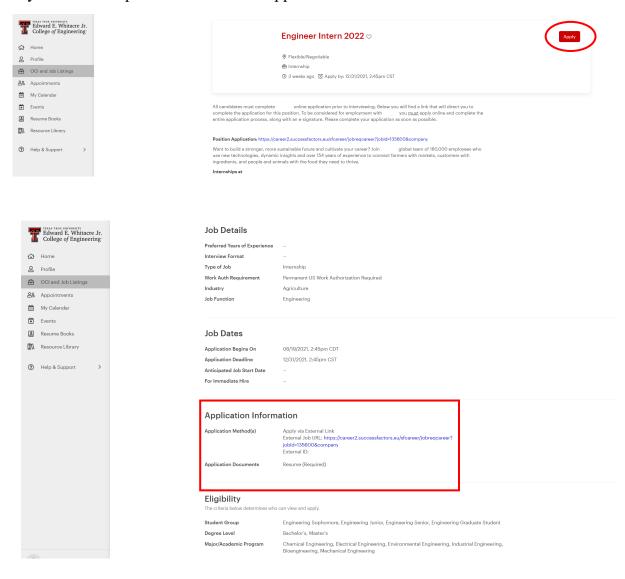

**3f. Searching 12Twenty Job Listings.** 12Twenty is our site provider, and companies can coordinate with 12Twenty to post to all universities that use 12Twenty as a provider. Although these postings are less targeted to Texas Tech, they are still valid opportunities. You can identify 12Twenty Jobs by the opportunities on the link and apply as directed in the posting.

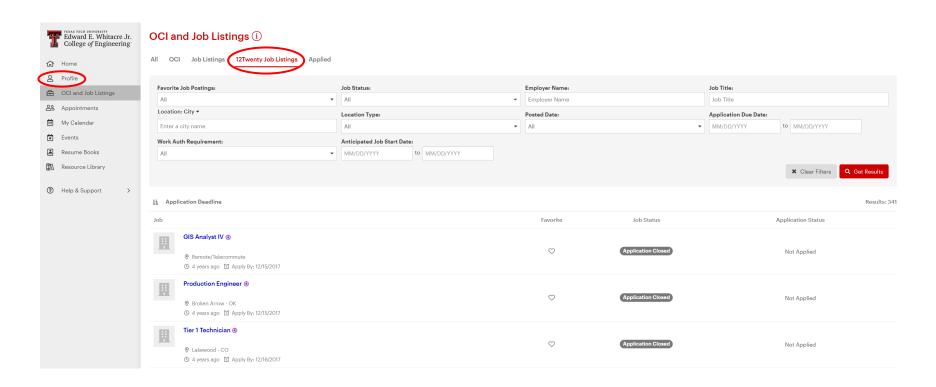

# The Appointments Tab

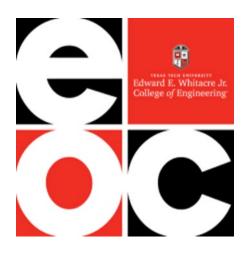

**4a. View Available Appointments/Office Hours.** Peer Career Advisors perform resume and cover letter critiques on a walk-in basis in the EOC each Fall and Spring semester. The Appointments tab will show you available walk-in times on any given day. You can arrive at the EOC with a printed copy of your resume or cover letter during the available time frame to receive a critique.

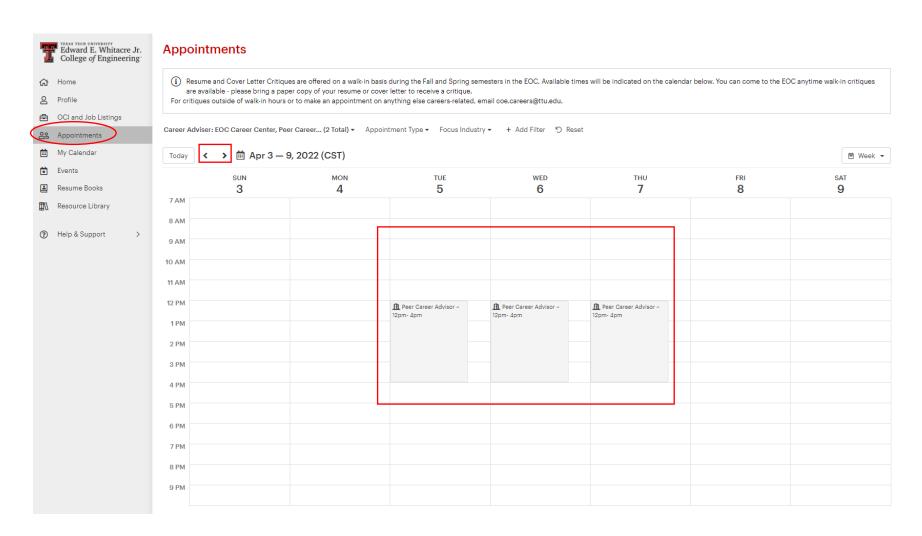

## My Calendar Tab

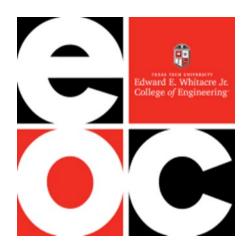

**5a.** View your Calendar. When you sign up for events on Job Grid, they will automatically appear in your calendar for quick and easy access of all the events that you want to attend. Use the arrows on the top left to scroll through weeks and view your events.

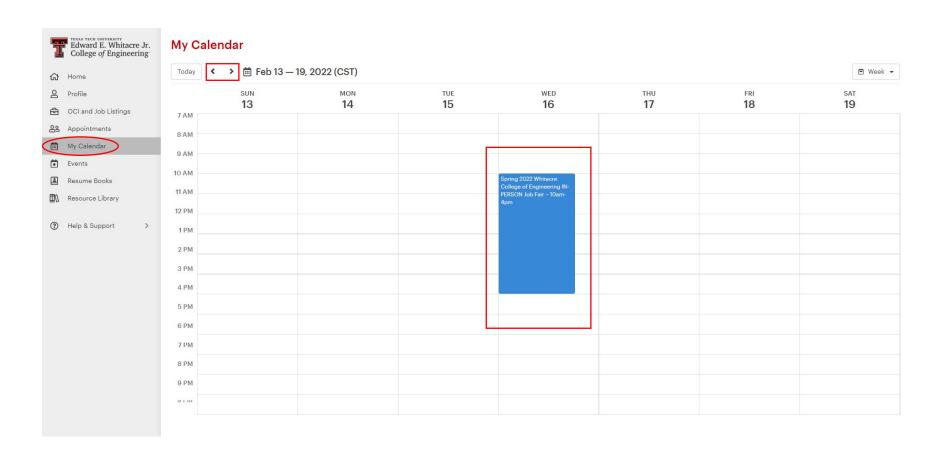

### The Events Tab

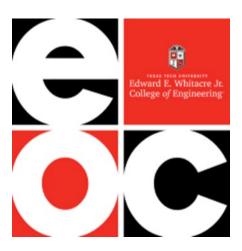

**6a. Viewing Events.** Upcoming events for the EOC and Employers will be shown on this page. Events may include: Workshops, Info Sessions, Job Fairs, Lunch & Learn Sessions, etc. You can only view events that you are qualified to attend, and you can use filters to help search for those events. You can also view events for which you've registered in the My Events tab.

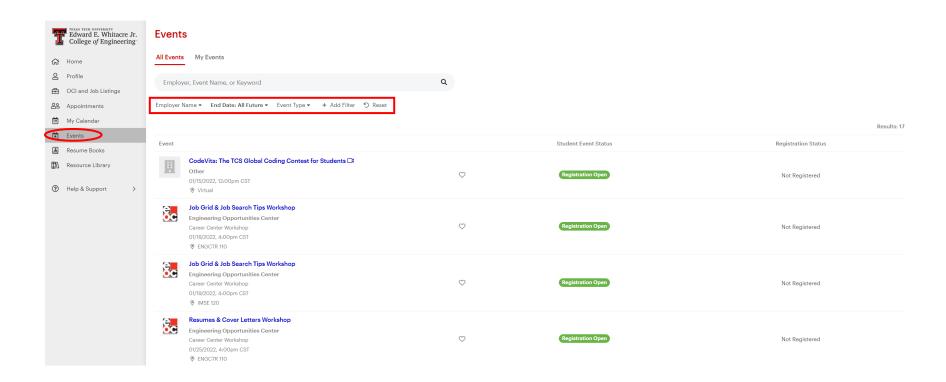

**6b.** Click on the hyperlink for an event to learn more about it – details, location, dress code, etc. Click Register to start the registration process for an Event.

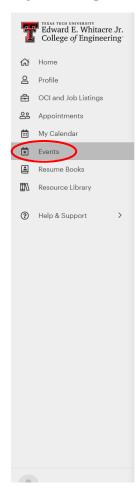

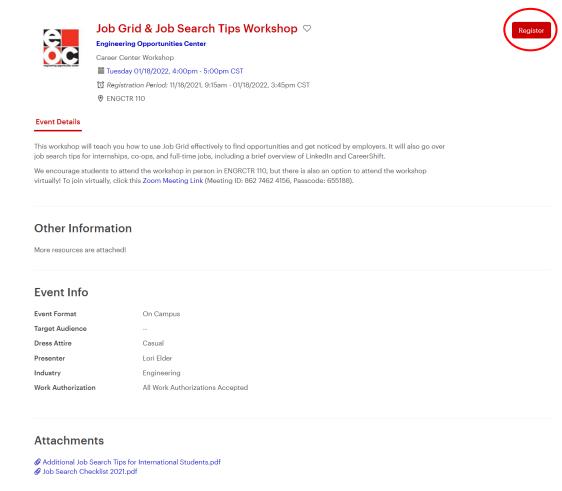

**6c.** Click register to confirm your registration for an Event. Be sure to honor your commitment to attend events for which you've registered.

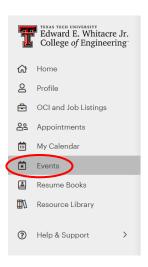

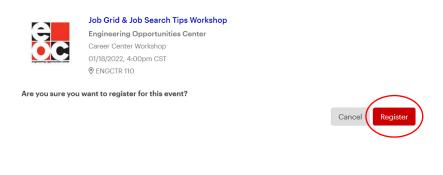

**6d. Viewing Employers Registered for Job Fair.** For the Job Fair event specifically, you will want to track the list of companies registered to attend. To find the list, click on the "Employers" tab within the Job Fair event. Then, either click on each employer to view their company description, website, majors hiring, and job titles hiring OR export the information to Excel via the "... → Export Employer List" option.

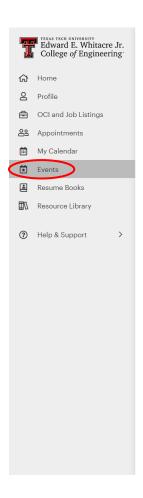

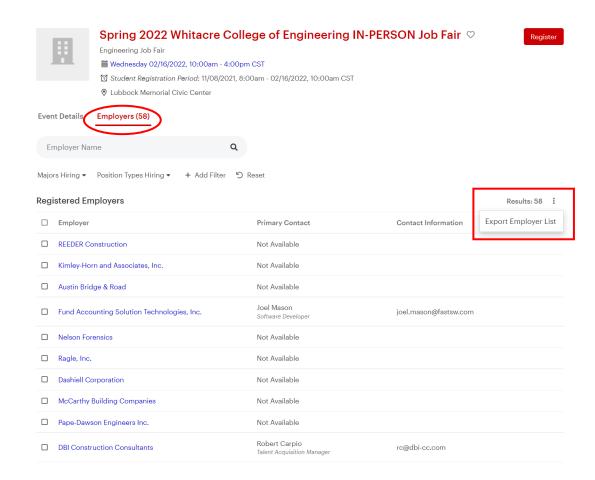

### The Resume Books Tab

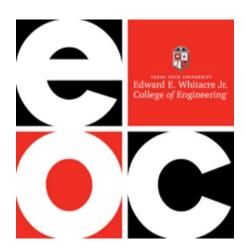

**7a. View Resume Books.** Click on the Resume Books tab to see the resume books for which you might qualify. Resume books are published for employers and serve as an easy way for employers to find and connect with you.

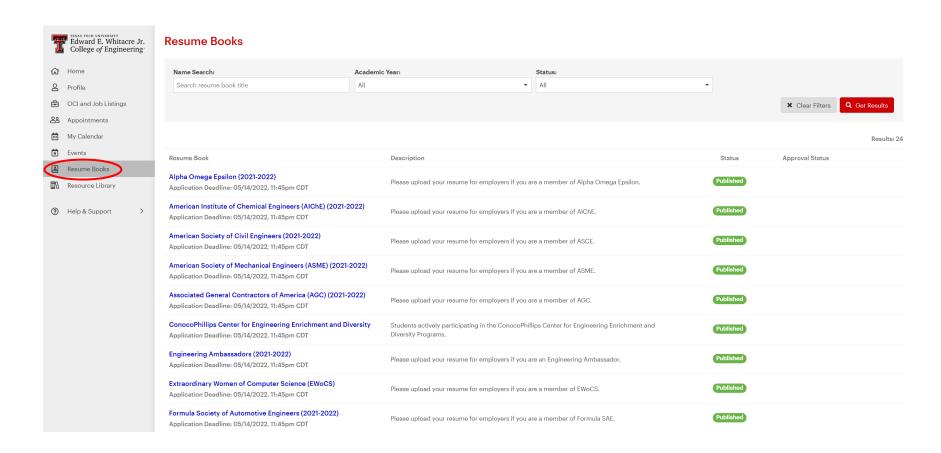

**7b.** Click "Apply" to apply to Resume Books for which you qualify. Do not apply to be in resume books for organizations of which you are not an active member. You will receive an email when you are approved for the resume book.

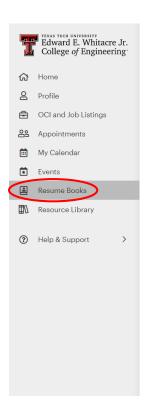

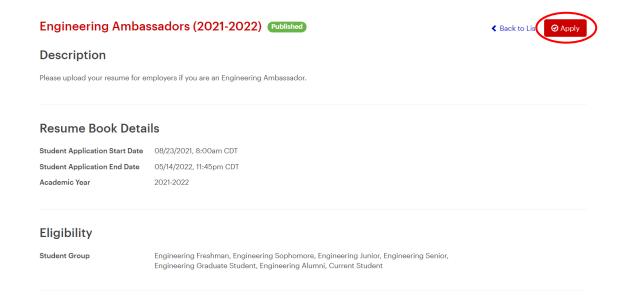

## The Resource Library Tab

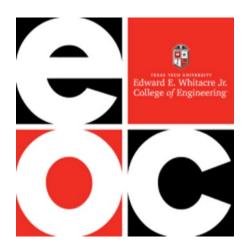

**8a.** The Resource Library has several great resources to help students prepare for their career search. Click on the folders in the list to get more information on each topic including templates, samples, tips, and more.

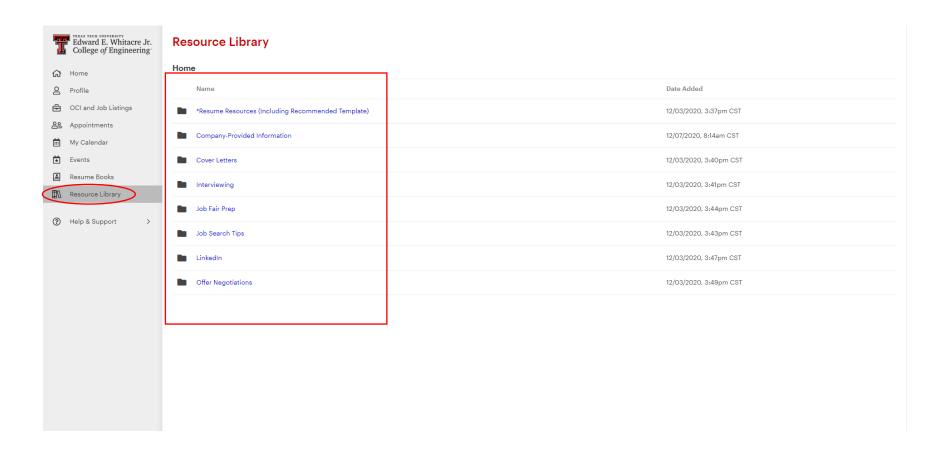

# **Account Settings and Notifications**

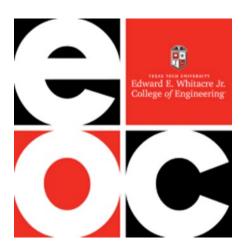

**9a.** Go to Account Settings (bottom left) to change your password, add an alternate email address, or check/change your resume search settings.

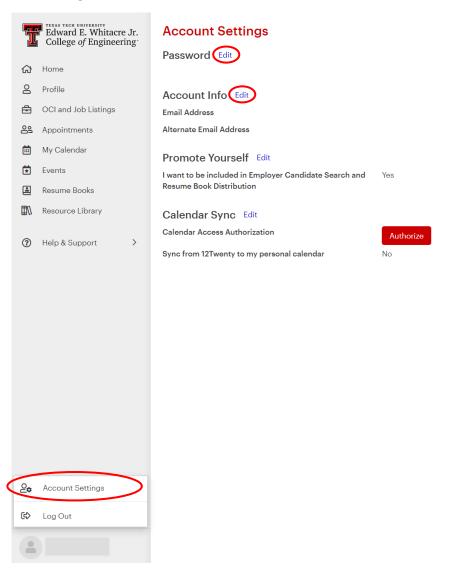